**NOTA**: Ce logiciel travail dans le " Cloud " mais il est possible d'exporter le fichier sur votre ordinateur

1) **Ouvrez** le logiciel " Fusion 3D " ( double clic sur son icône du bureau )

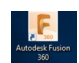

**NOTA:** A la première utilisation du logiciel, il vous sera demandé votre login et votre mot de passe. Un code de vérification vous sera envoyé sur votre portable

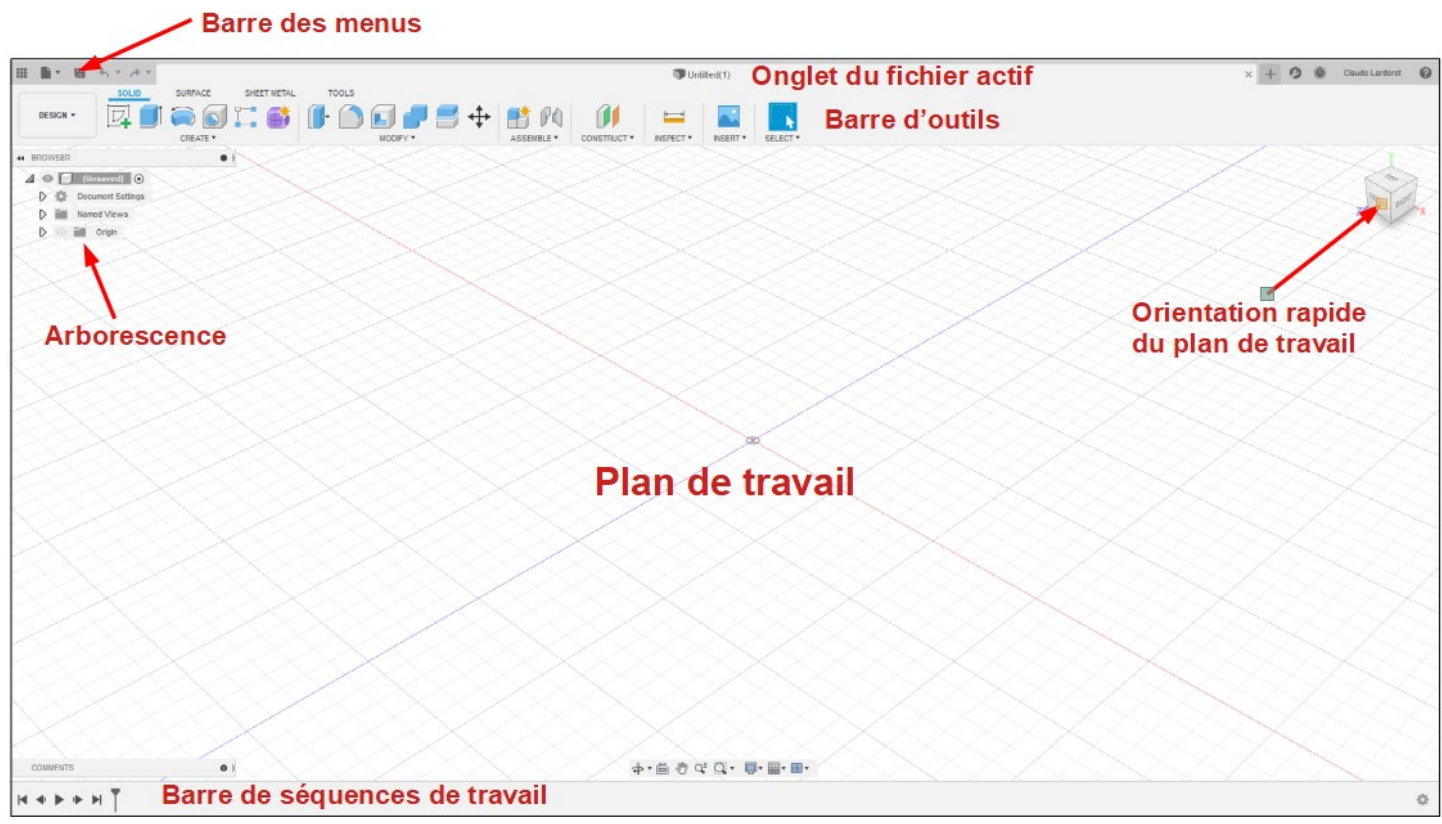

# **POSITION DE LA PIÈCE SUR L'IMPRIMANTE 3D**

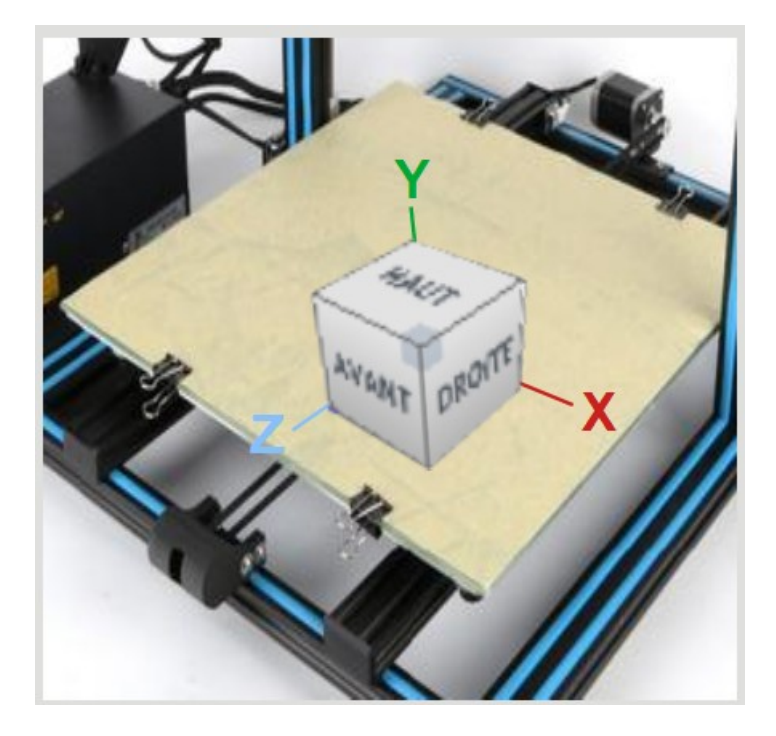

**CHOIX DU PLAN DE TRAVAIL**

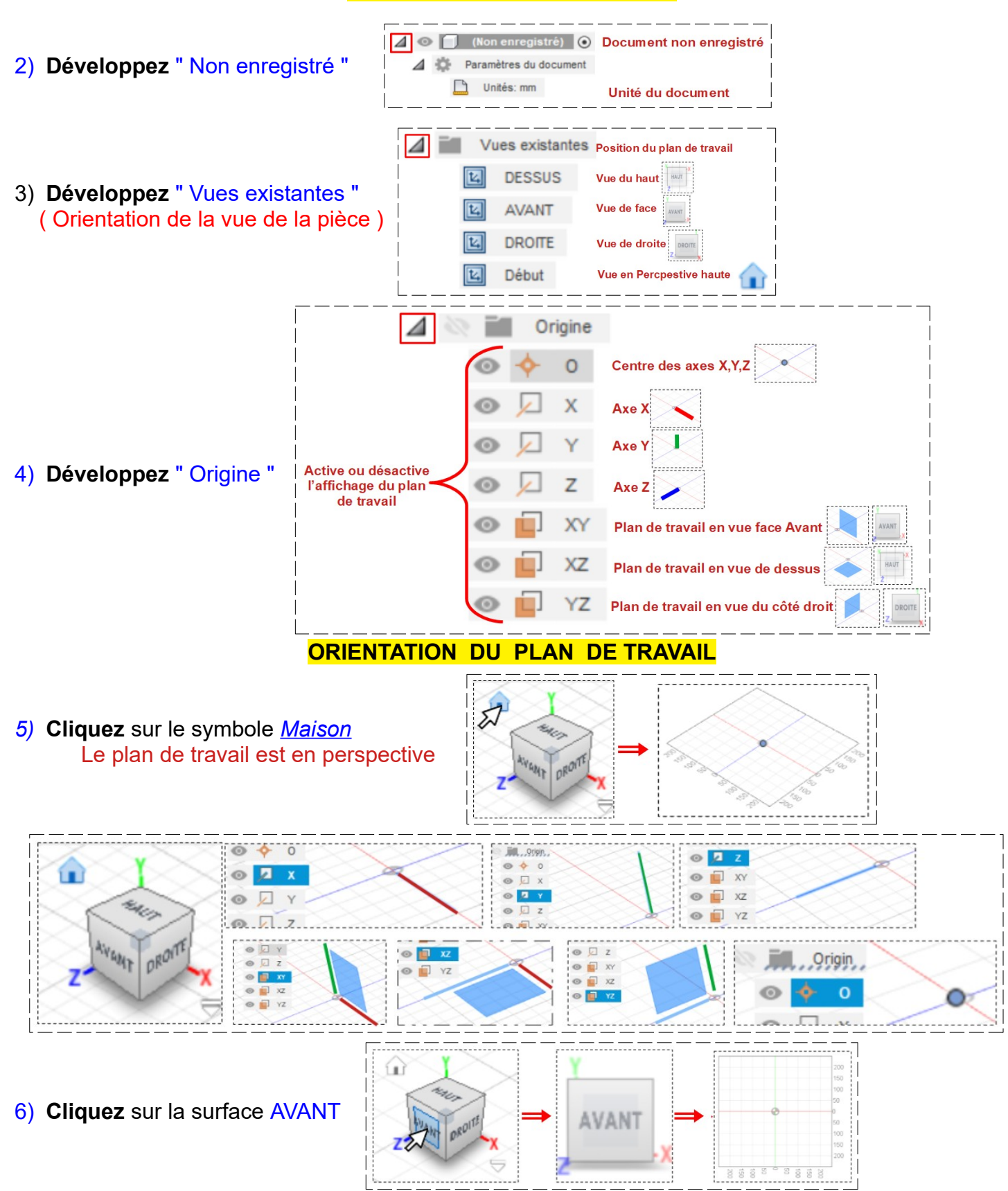

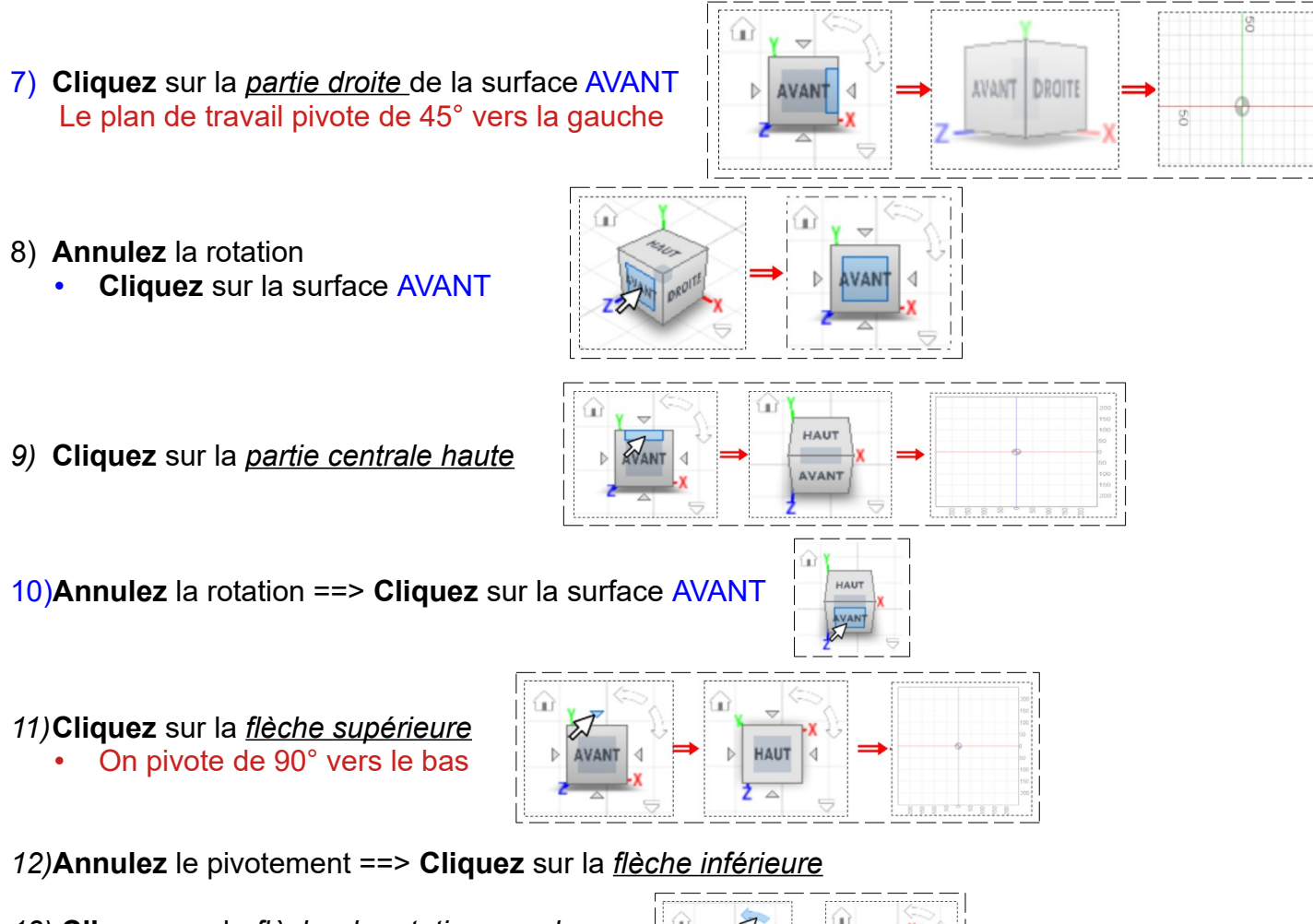

*13)* **Cliquez** sur la *flèche de rotation gauche* • On effectue une rotation vers la gauche

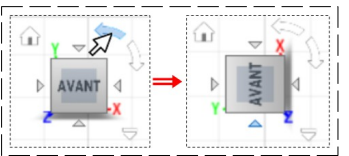

- *14)* **Annuler** la rotatio ==> **Cliquez** sur la *flèche de rotation droite*
- 15) **Cliquez** sur le bouton " Afficher le panneau de données "

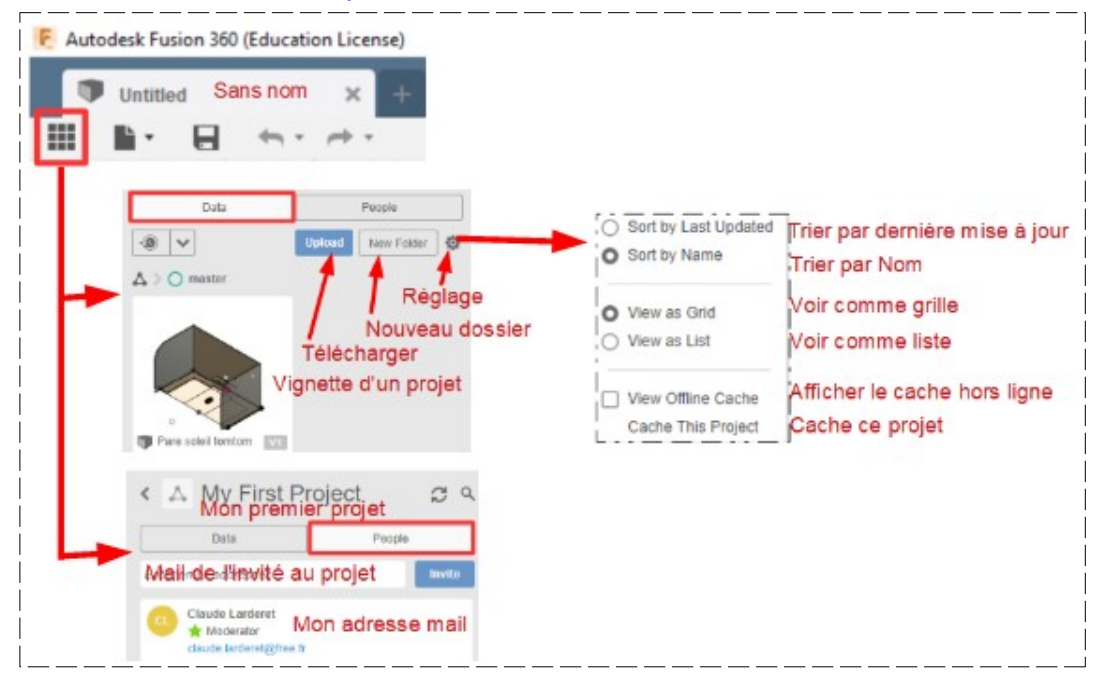

**LES BARRES D'OUTILS**

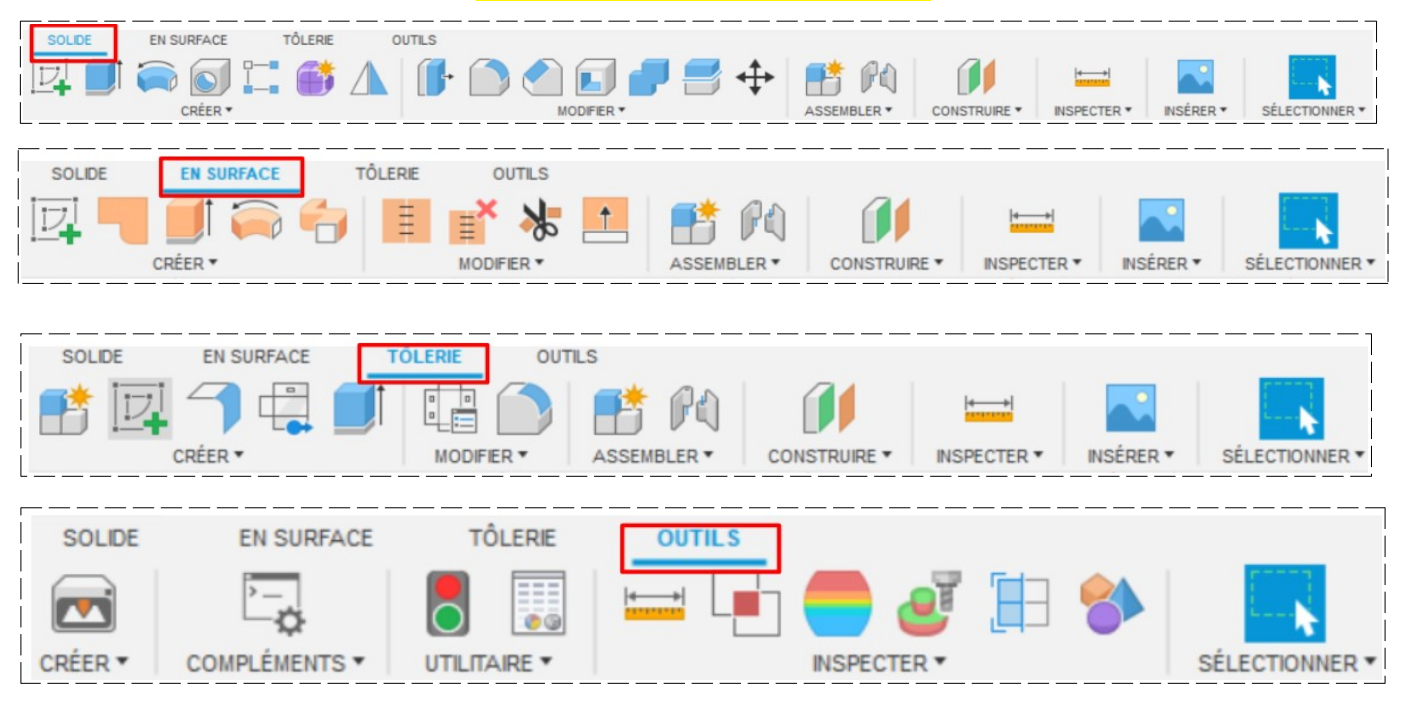

**NOTA: Une Esquisse est une création de dessin en 2 D** 

# **CRÉATION UN NOUVEL ONGLET DE FICHIER**

- 16) Dans la barre des menus
	- Fichier / Nouvelle conception

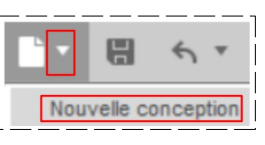

# **CRÉATION D'UNE ESQUISSE**

- **Cliquez** sur Créer / Créer une esquisse
- **Cliquez** sur le plan de travail

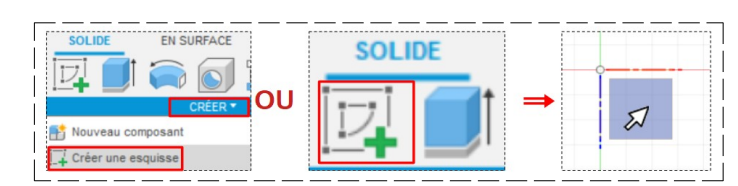

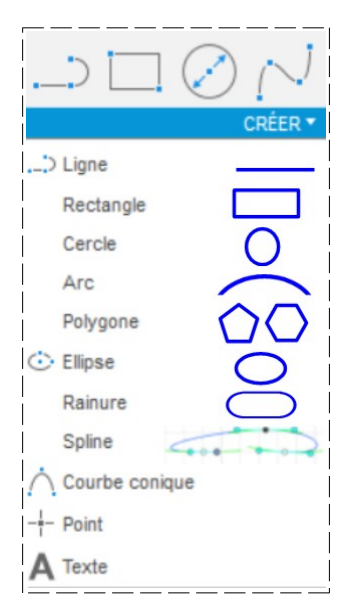

• Choix la forme que l'on veut créer